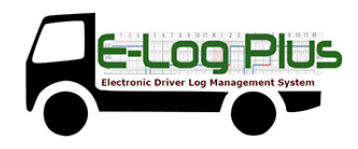

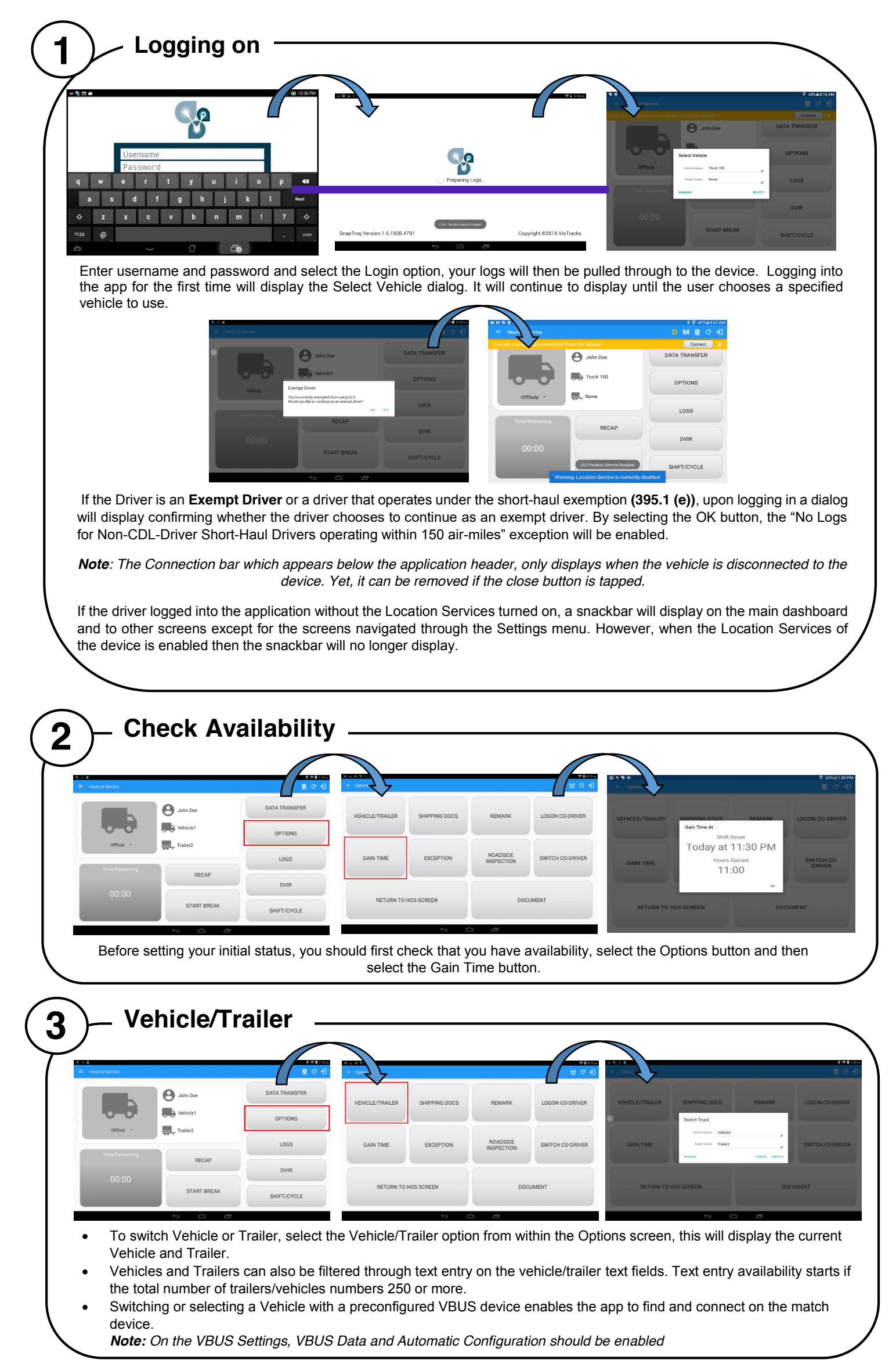

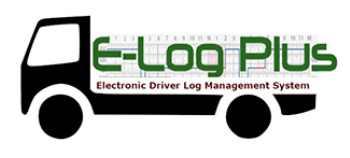

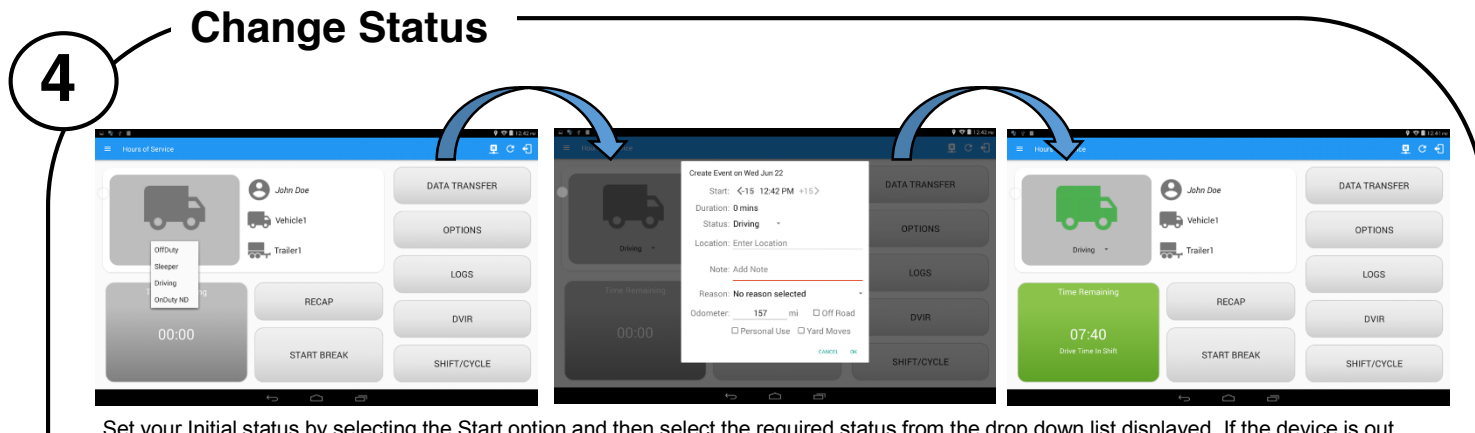

Set your Initial status by selecting the Start option and then select the required status from the drop down list displayed. If the device is out of GPS coverage, the Location field will be blank, you must manually input your current location. If the device is within GPS coverage, the Location field will be automatically populated with your current location.

The Time Remaining will be calculated and the countdown will commence from 8 hours, the time remaining panel is color coded in the following formats:

**Green**: Between 8hrs and 3hrs; **Amber**: Between 3hrs and 1hr; **Red**: Less than 1hr remaining

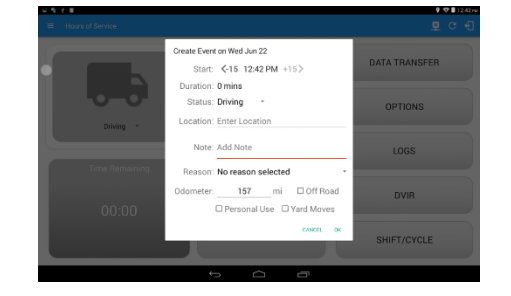

- ¾ *Personal Use* if this is enabled, the status will be set to Off Duty automatically and will disable the other checkboxes. Selection of this option will be recorded within the events history.
- Off Road Once checked the other checkboxes will be disabled. Selection of this option will be recorded within the events history.
- ¾ *Yard Moves*  if this is enabled, the status will be set to On Duty automatically and will disable the other checkboxes. Selection of this option will be recorded within the events history.

#### *Note: all options are enabled in all events*

**Personal Use** is mentioned in the FMCSA's Supplemental Proposal, which was published on March 28, 2014, that mandates ELDs for most drivers of CMVs that currently log. The proposal says that ELDs may be set up to allow drivers to put themselves in a special driving category called "personal use." When a driver selects this option, the ELD will record the time as off duty until the driver de-selects the option. **Off Road**, on the other hand, determines that the vehicle is running on rough terrain. Lastly, **Yard Moves**, has been established under a mandate which allows a driver or another personnel to perform duties like moving trucks around the home yard by establishing a single set of thresholds for all ELDs in an On Duty, not Driving status without triggering the device by reaching the thresholds.

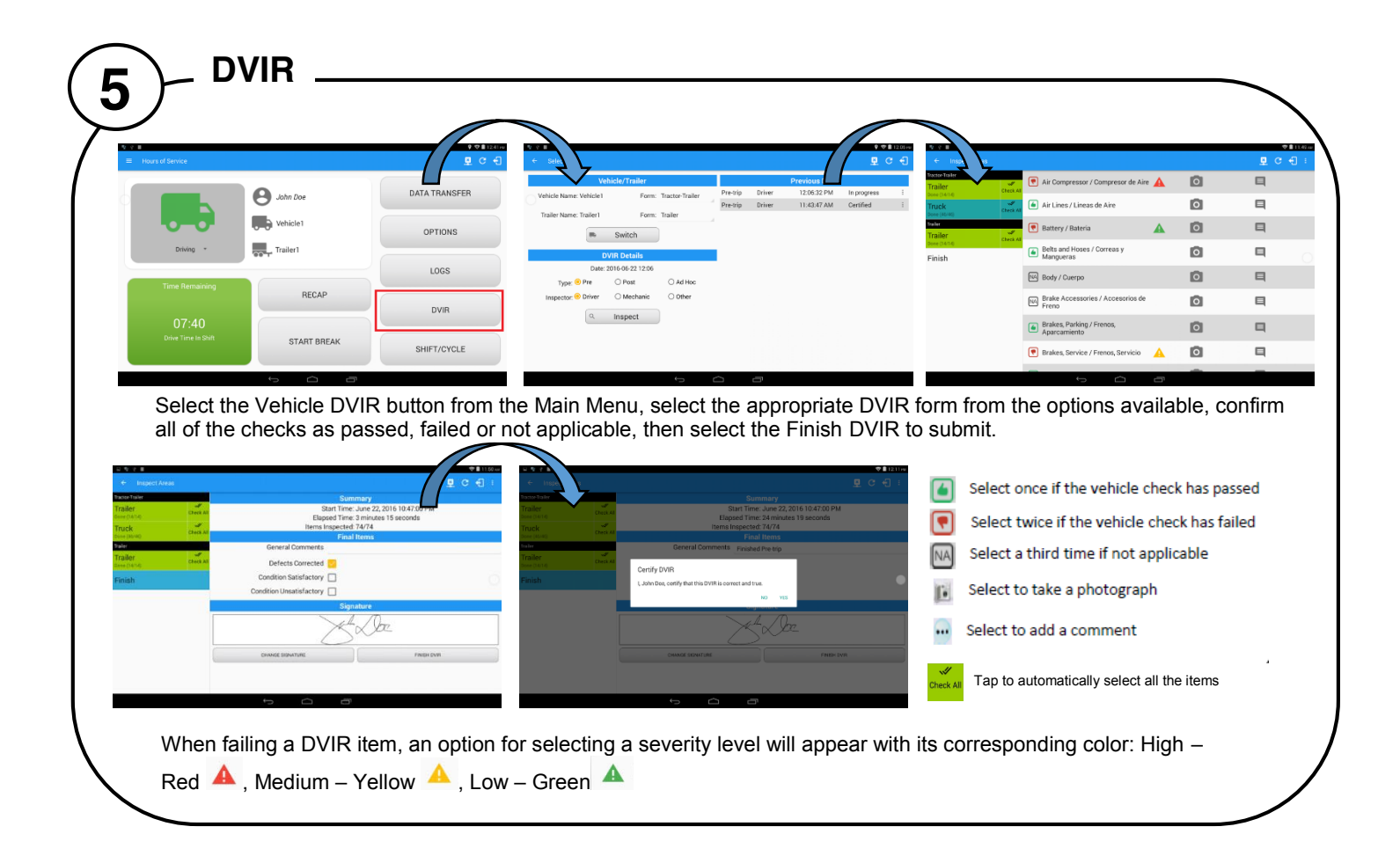

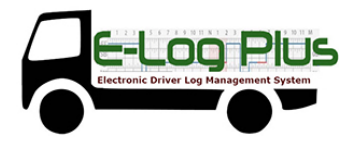

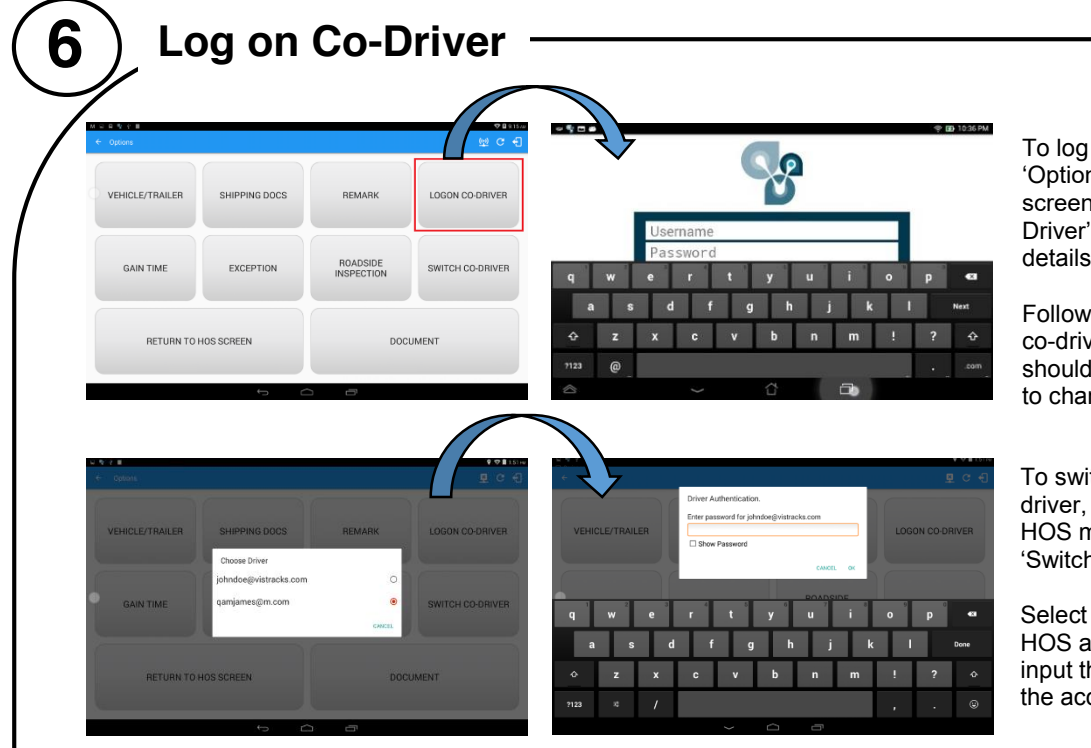

on further drivers, select ns' from the HOS main 1, then select the 'Logon Cooption and enter the log on as before.

ing a successful logon, the ver is still Off Duty, he/she check their availability prior nging their status.

tch to another logged-in select 'Options' from the nain screen then select the n Co-Driver' option.

the Co-Driver's account, the pp then asks the co-driver to he password to authenticate count.

When in Team Driving, The Co-Driver is allowed to review his/her information by having the "**Access Co-Driver Logs**" option on the lock screen which allows them to access the HOS dashboard and subsequently select the Logs option while the vehicle is still in motion

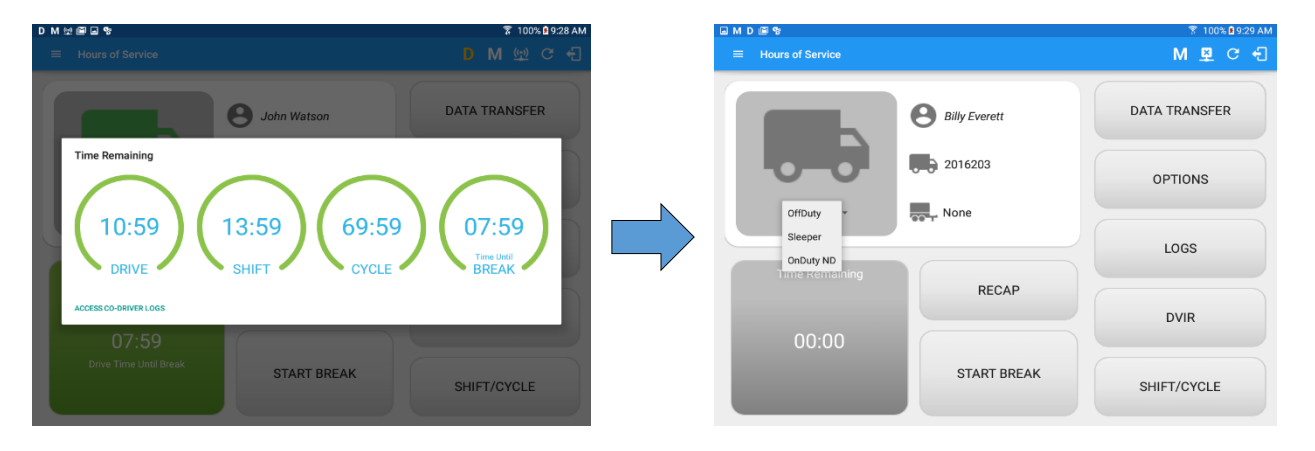

Once the Co-Driver successfully login, it will display the main dashboard with the co-driver's information with limited conditions set in Review Mode.

When in Review Mode the Co-Driver cannot receive or access:

- **\*** Driving Notifications and alerts which relates to the Primary Driver
- **\*** Lock screen will not display even if the vehicle is in motion
- Cannot switch vehicle
- Cannot change the current event in to Driving event
- Cannot update any preferences related to background services

 $M_{\odot}$ Add D

When in Review Mode the Co-Driver can receive or access:

- Data Diagnostics and Malfunctions pop-up dialogs
- Pending Edit Request(s)
- Allow modifications on previous events
- 9 Can edit current event to OnDuty ND, OffDuty & Sleeper except changing it into Driving

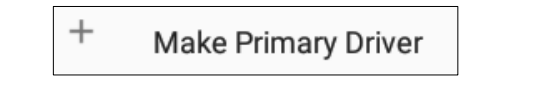

*Note:* 

- *A driver that is set as the Primary Driver is the one currently using the application while the other one is only in the monitoring state.*
- *When a Co-Driver is on the Review Mode and that the vehicle is not in motion, an option to make the co-driver to become the Primary Driver is available on the Drivers List*

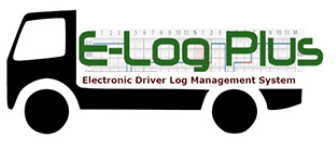

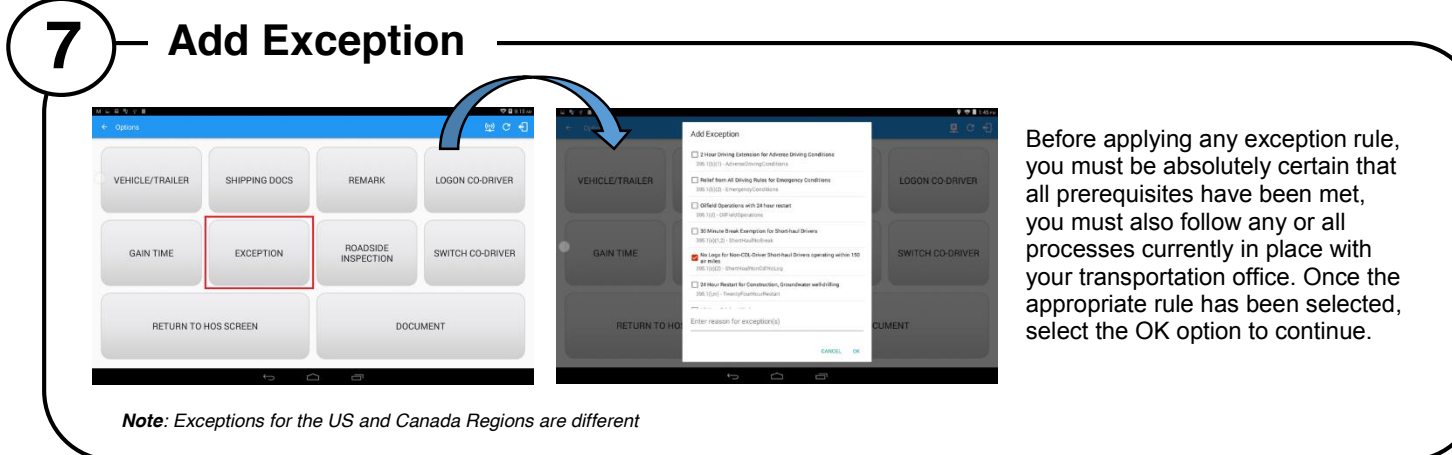

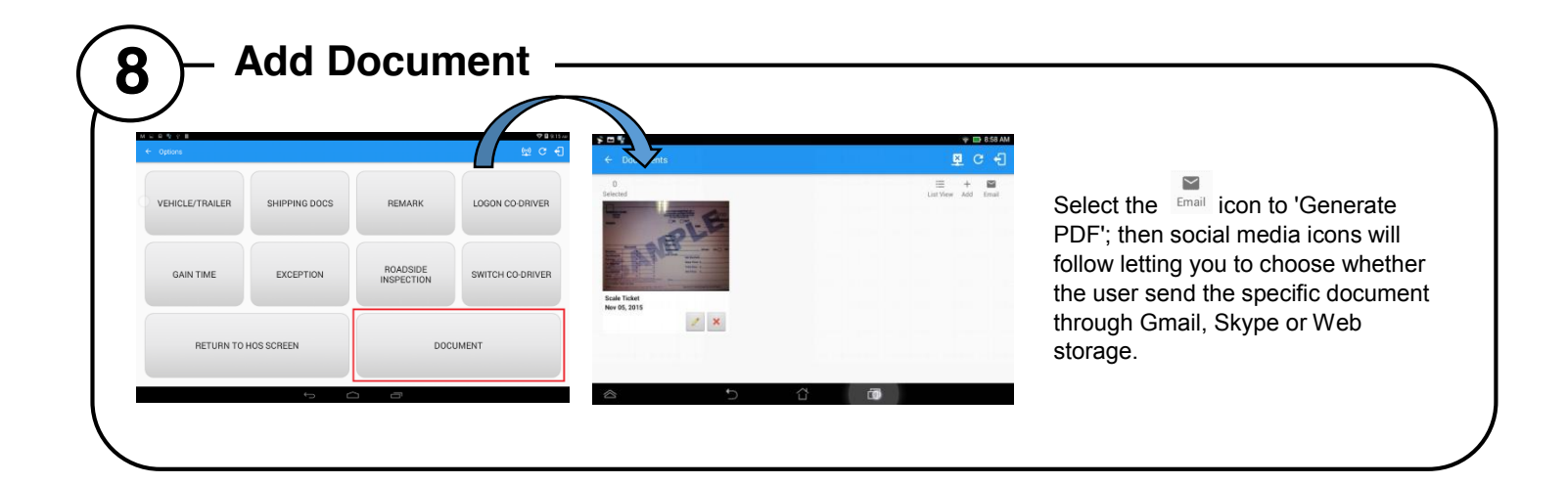

### **Manage Vehicles/Trailers 9** 8 M 8 Equipment management (add/edit/delete) can be made through the portal and HOS app. Hence, the 'Manage' button is only available to drivers whose user role is Fleetmanager or Assetadmin. Otherwise, the button will not be available on the Switch Truck dialog In the Equipment Management, a Vehicle type equipment can be preconfigured to associate to a specific VBUS device. Once the VBUS Configuration is turned on, it automatically connects the app to the device when the Vehicle is selected.

*For Vehicle type Equipment*

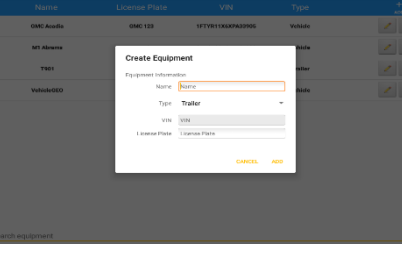

*For Trailer type Equipment*

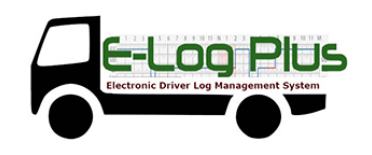

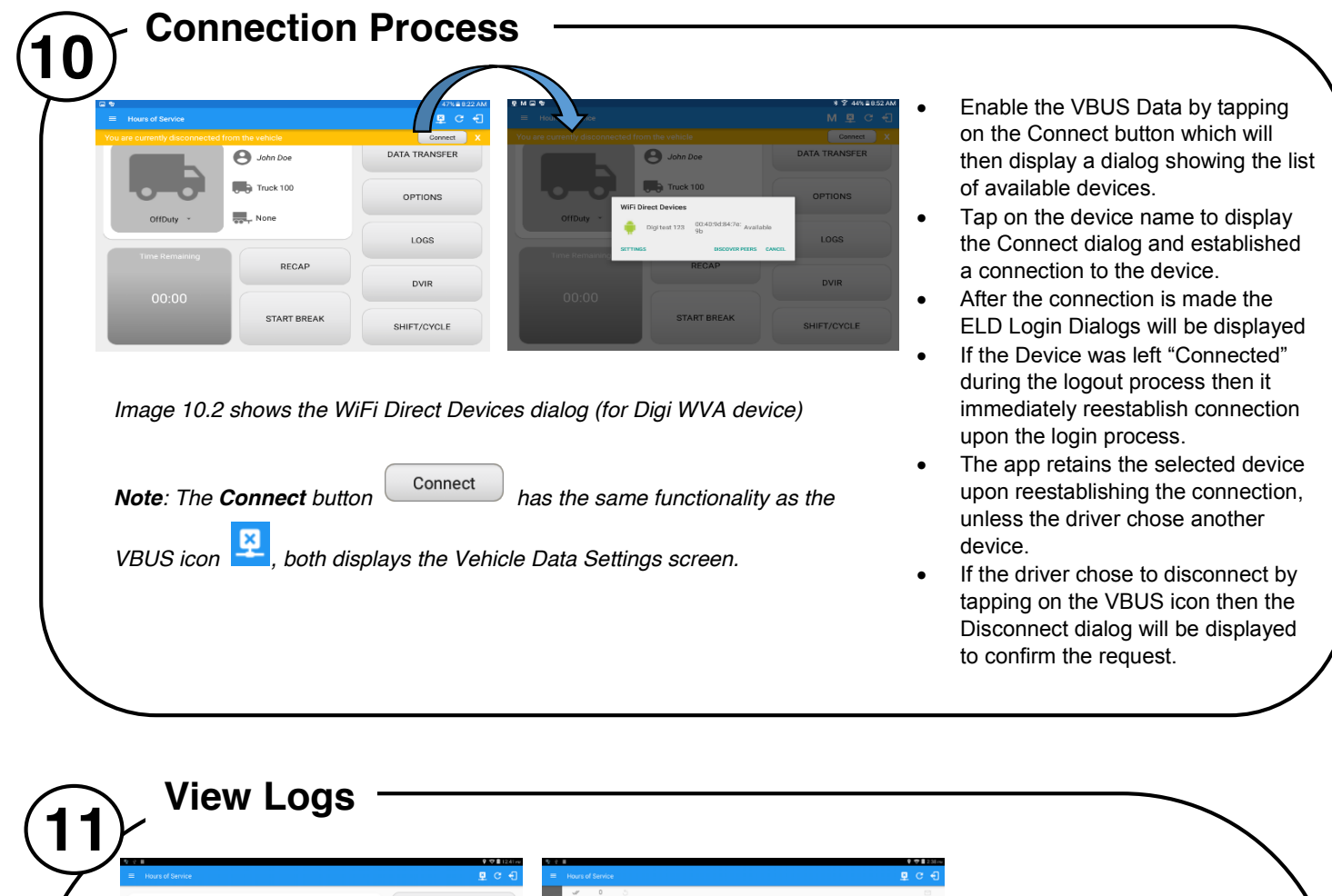

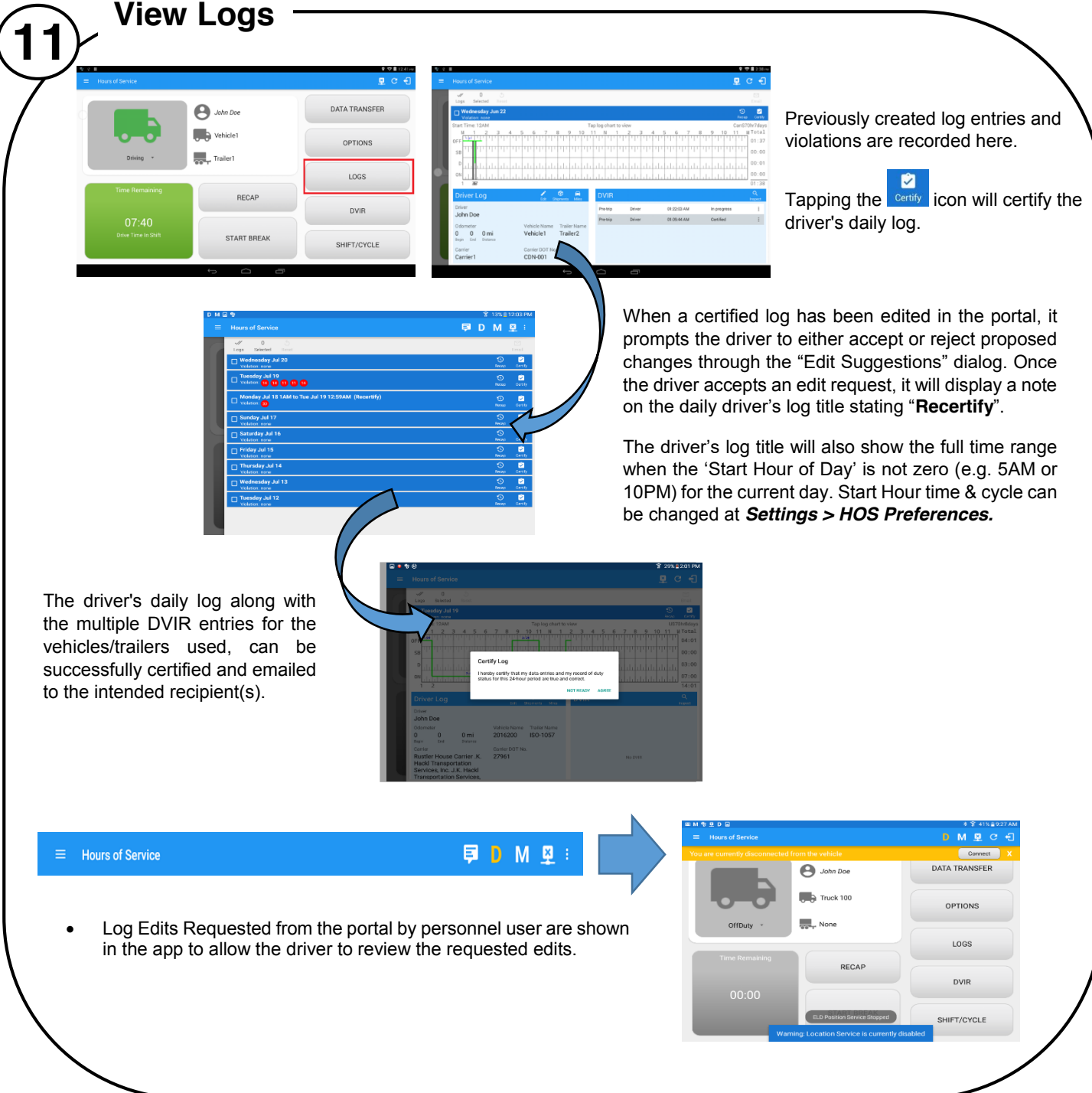

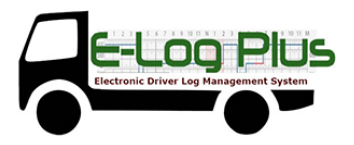

- Tapping the icon displayed on the left-most side the header will display the Pending Edit Request dialog which allows the driver to either accept or reject the requested edits.
- The icon on the right side of the Malfunction indicator changes to show if the application is connected to a VBUS device.
- If the Driver approves to the edit suggestions then the new status will be displayed on the events history list and will replace the old status.
- Also when a Driver has a co-driver and they log into the app, the other driver's name will be displayed on the daily log just below the grid chart.
- Events such as Certify, Personal Use, Off Road, Yard Moves, Power On/Off and Login/Logout are recorded and displayed within the events history list.
- In addition, not all of the event statuses are displayed on the grid chart. Secondary events are hidden by default and may be viewed by checking Show all events' button.
- Personal Use and Yard Moves are also displayed on the grid chart as an Amber color line to be visually different with the other event statuses, a *dashed line* represents the Personal Use event and a *dotted line* represents the Yard Moves event. The legends for Personal Use and Yard Moves event will only display when the said events occurred
- At Each instance when an ELD malfunction or data diagnostic event is detected or cleared by the ELD, the ELD records the event
- The recorded malfunctions and data diagnostic events are inconsistencies found while monitoring the app/ELD against FMCSA compliance requirements.
- If a driver crossed boundaries between states of Canada and US (vice versa), a "Remark" event with a note stating the State or Province will be automatically recorded in the driver's log.

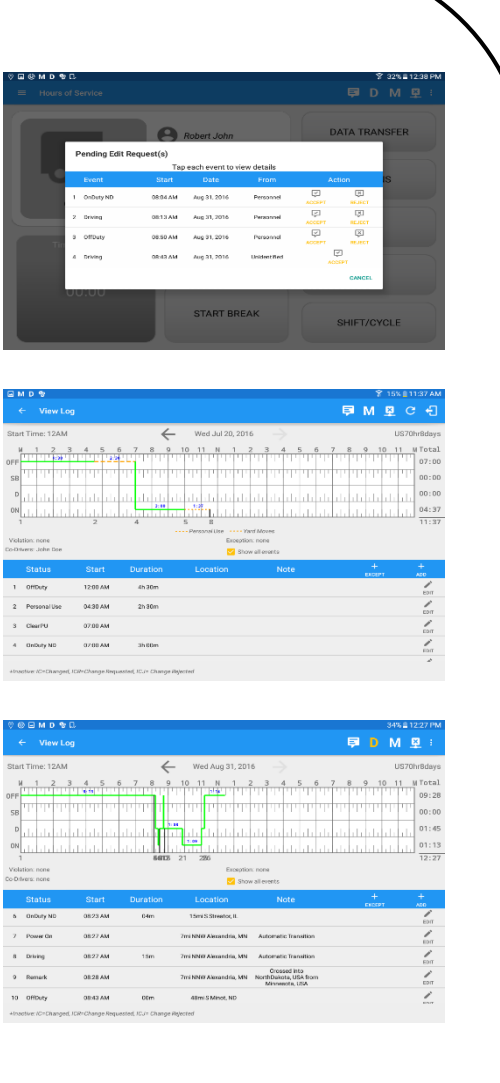

# **12 Data Transfer**  $\boldsymbol{\Theta}$  $\bullet$  $\overline{\bigcup_{v} \bigcup_{v}}$  Vehicle1  $\overline{\phantom{a}}$ a usB qwertyuiop

 $\overline{\phantom{a}}$ 

 $\mathbf{c} = \mathbf{v} - \mathbf{b}$  .

 $\mathbf{z} = \mathbf{x}$  .

The ELD provides a standardized single-step compilation for the driver's ELD records and initiation of the data transfer to authorized safety officials when requested during a Once tapped, a selection of the supported data transfer options by the ELD will prompt to the user.

The ELD can also produce a data file or a series of data files of ELD records for a subset of its vehicles used by the driver through the 'Select Vehicle' option. Tap on the menu to show the list of vehicles.

*Note: 'All Vehicles' option will only display on the list when the driver has already driven multiple vehicles for the day*.

After selecting a data transfer option, the ELD prompts for an output file comment which the driver may enter (optional). The ELD accommodates the entry of an output file comment up to 60 characters long.

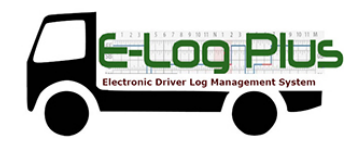

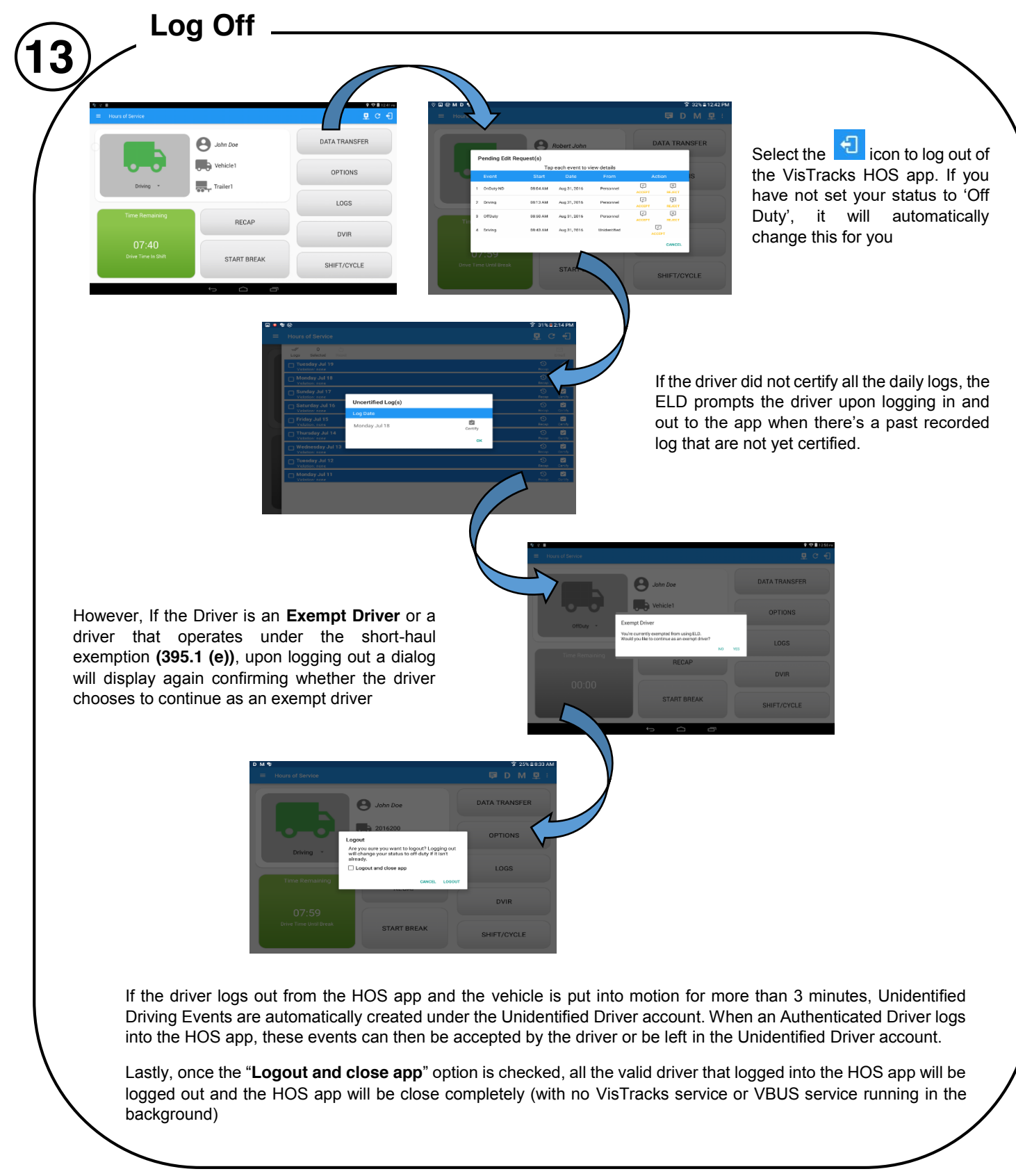